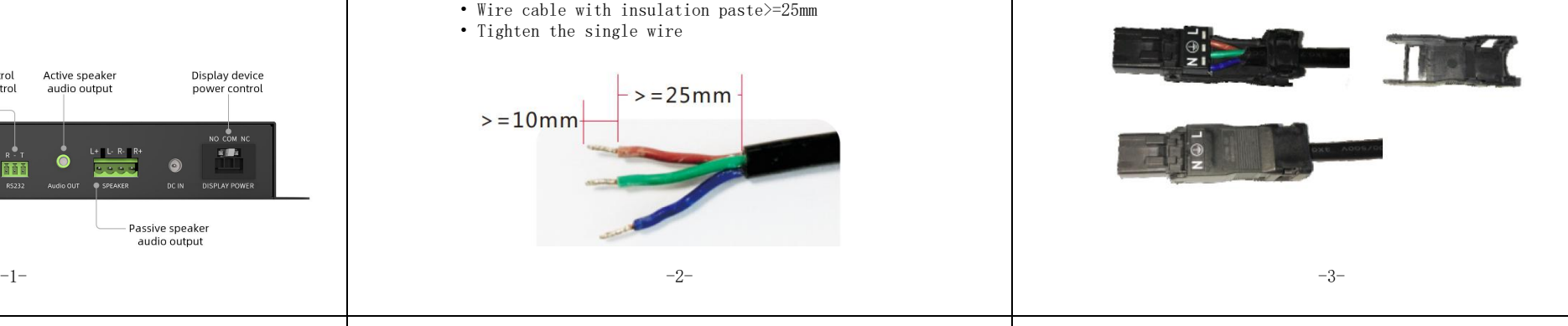

### Add MBX to Console By web:

QNEX Media Box is a terminal decoding device used to realize not only audio and video broadcast, but also live streaming on campus. It applies to spaces outside classrooms such as cafeteria, library, and corridor. Through the deployment of Q-NEX Media Server, Networked Media Processor(NMP) and Media Box(MBX), this solution builds the network for distributing  $\qquad \qquad$  created audio, video and live streaming covering the entire campus which realizes the convergence of the campus broadcast system Media Box<br>
Media Server, Networked Media Processor (NBX100<br>
MBX100<br>
MBX100<br>
MEDIA Solution builds the network for audio, video and live streaming covering the<br>
which realizes the convergence of the campus br<br>
and the devic

# 1.Product introduction

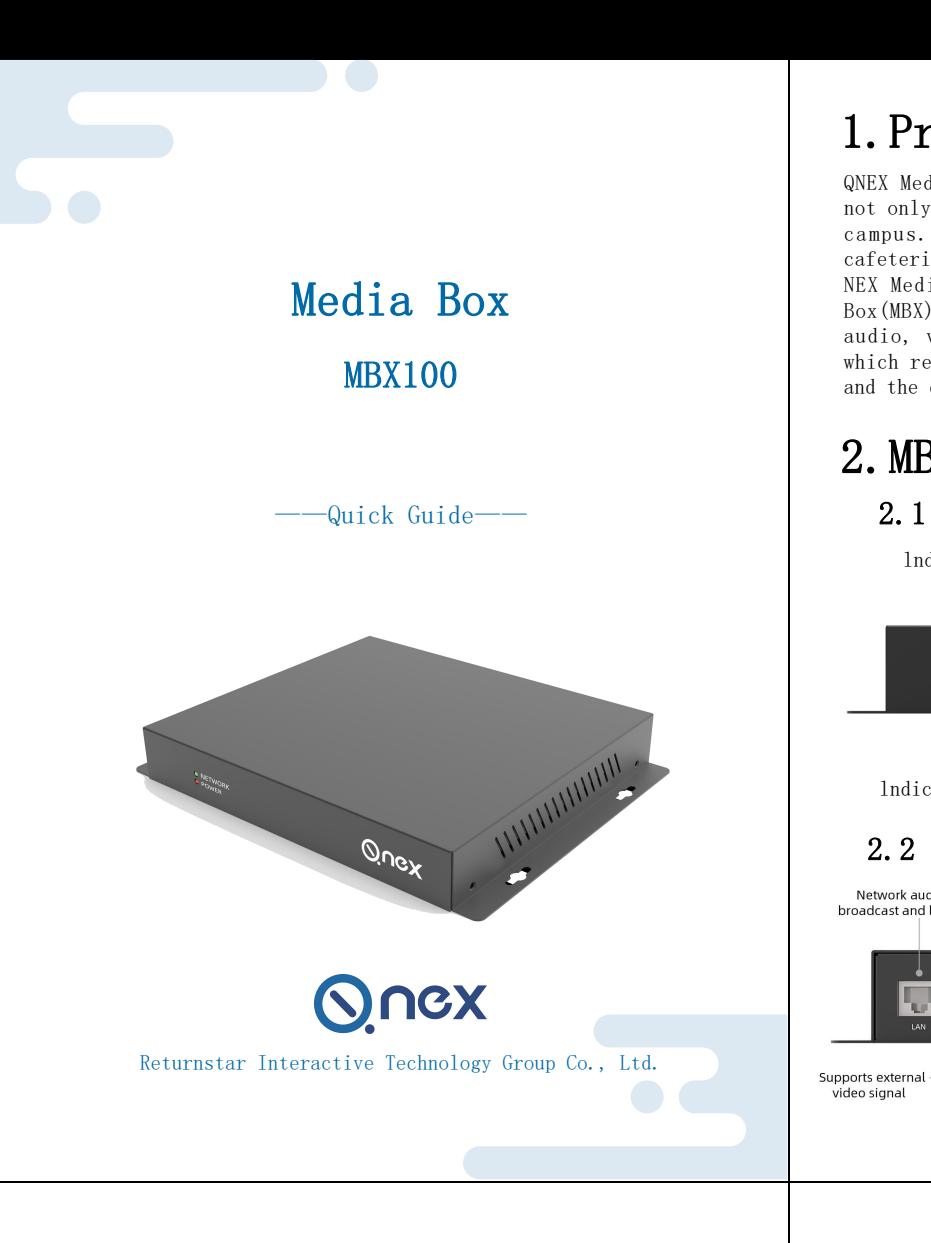

# 2.MBX Interfaces

Please follow the instructions below to connect the cables. Note: Installation and repair should only be performed by authorized personnel.

 $Q$ nex lndicator light on means power on

# 4.1 Basic installation

Connect the power cable to the power port of MBX. The indicator lights on when powers on.

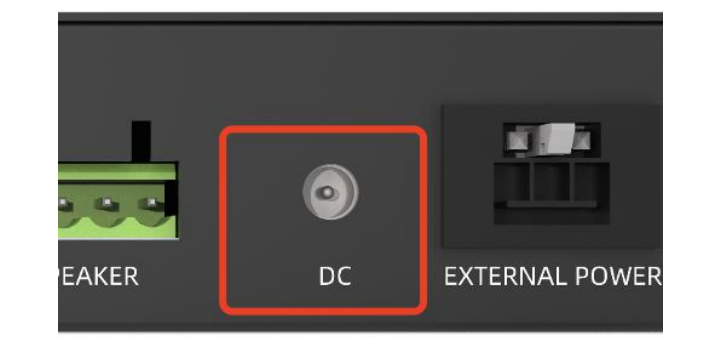

3.3.2 Pry open the shrapnel inside the hole with a screwdriver, in the meantime, insert the thread. Release the screwdriver, the thread will be fastened inside the WAGO. At last, pull the wire to check if it is fixed tightly.

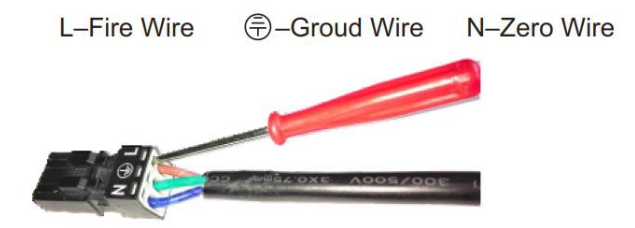

3.3.3 After placing the wires, use the Wire Protection Clip to fasten. Then put on the Shell Base and Shell Cover.

For the other end, wiring according to the wiring instructions of the controlled equipment.

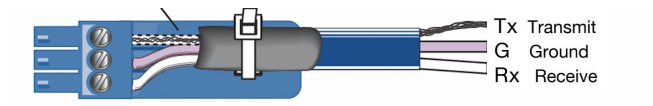

### 3.4 RS232 connection:

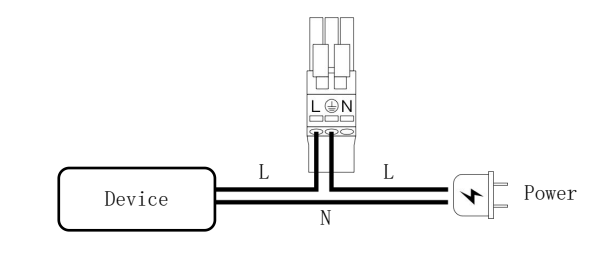

#### 3.5 Speaker connection:

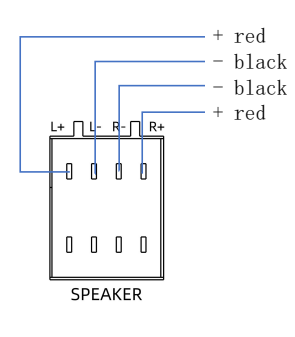

# 4. Wiring and Setup Connect the MBX to Ethernet:

## 2.1 Front view

lndicator light on means Network connected

## 2.2 Rear view

#### Network audio & video **IR remote control** Active speaker Display device hroadcast and live streaming and RS232 control audio output **OWAT CONTO** - Passive speaker Supports video<br>signals up to 1080P video signal audio output

# 3.Get ready before installation

3.1 Require an Admin account of Q-NEX Console from Q-NEX team. Log in https://mg.qnextech.com/, and bind in MBX devices to a created virtual organization in the system for identification.

3.2 Prepare the power cable for SPDT switch of Display Power:  $L =$ Fire Wire

## 3.3 WAGO wiring

- 3.3.1 Prepare the power cable
- Uncovered copper wire length>=10mm
- Wire cable with insulation paste>=25mm
- Tighten the single wire

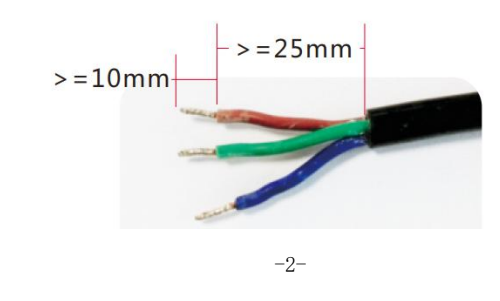

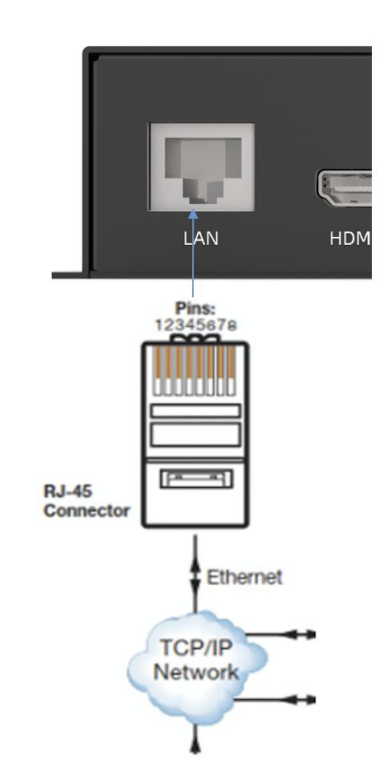

Log in to Q-NEX dashboard (check your email for the initial administrator account / password), enter the Device/Processor Manager page, and click on the "Add Device" to add a new MBX into the system:

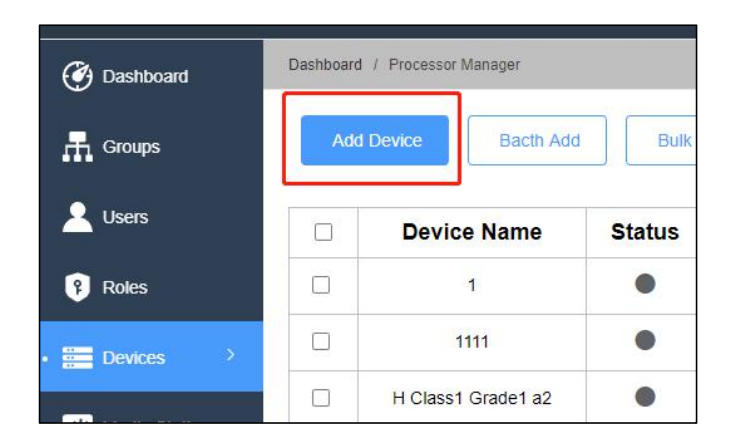

When the MBX device info is successfully submitted, and verified by

Q-NEX system online, the "Status" will turn green:

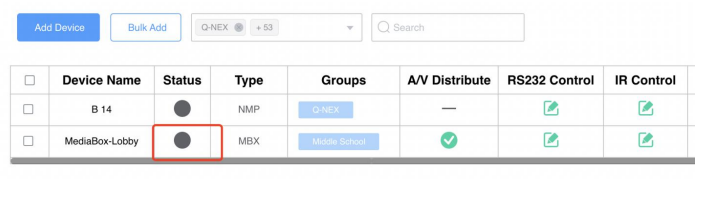

# 4.4 IR remote control settings

Replace the plug of the display devices (projector, TV and IFP, etc.) with WAGO connector, Connect the WAGO connector to the **4.3 RS232 Control**<br>
DISPLAY:<br>
Please connect RS232 cable and log in to Q-NEX dashbother plug of the display devices (projector, TV and IFP,<br>
etc.) with WAGO connector, Connect the WAGO connector to the<br>
DISPLAY port of MB

IR remote control module is available for unrecognized air conditioners or other devices using infrared remote control. Connect infrared transmitter to "IR" port of MBX, andaim the transmitter at the device within 1 meter, and ensure there will be no blocks in between the transmitter and the device.

Login QNEX Console -> Dashboard -> Devices -> Processor manager

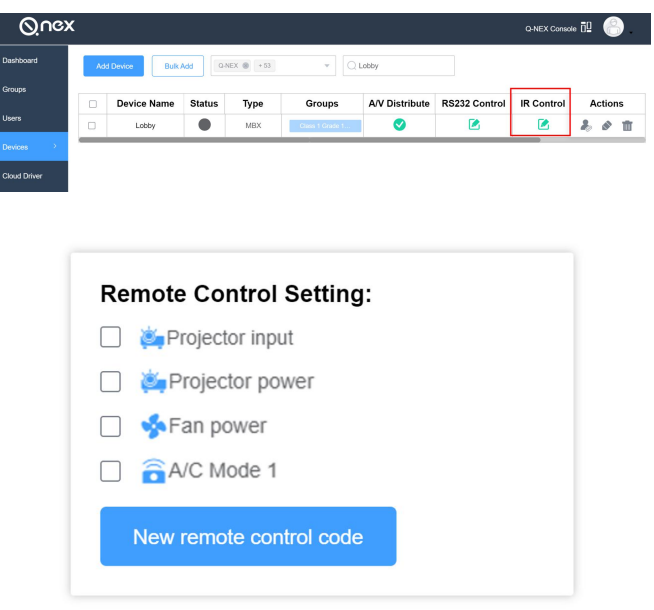

## Add MBX to Console By APP:

Scan the QR code on the MBX through the scan button on the  $\bf 4.2\ \, Power\ \, Control$ 

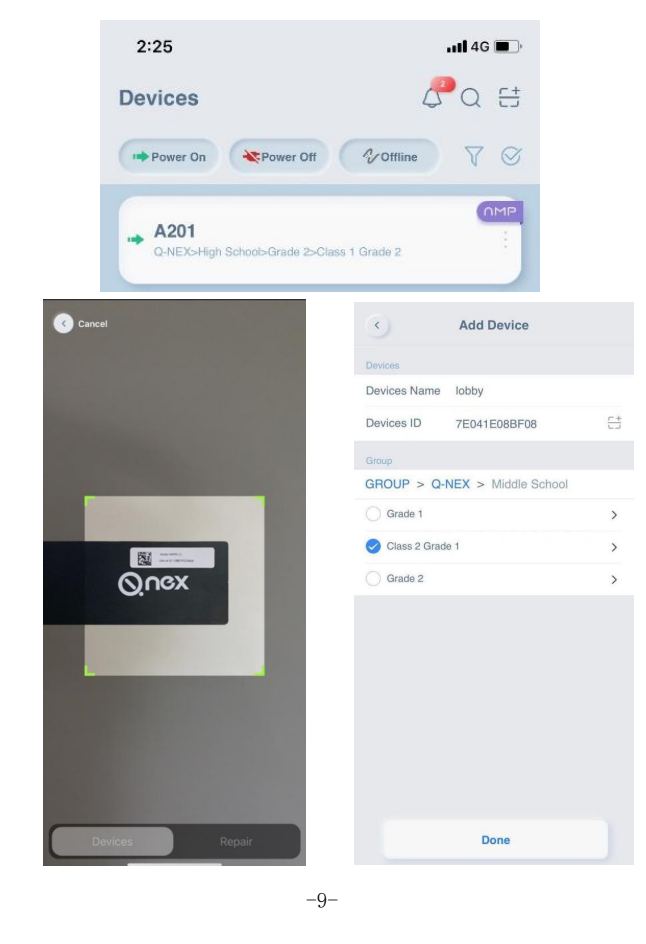

DISPLAY:

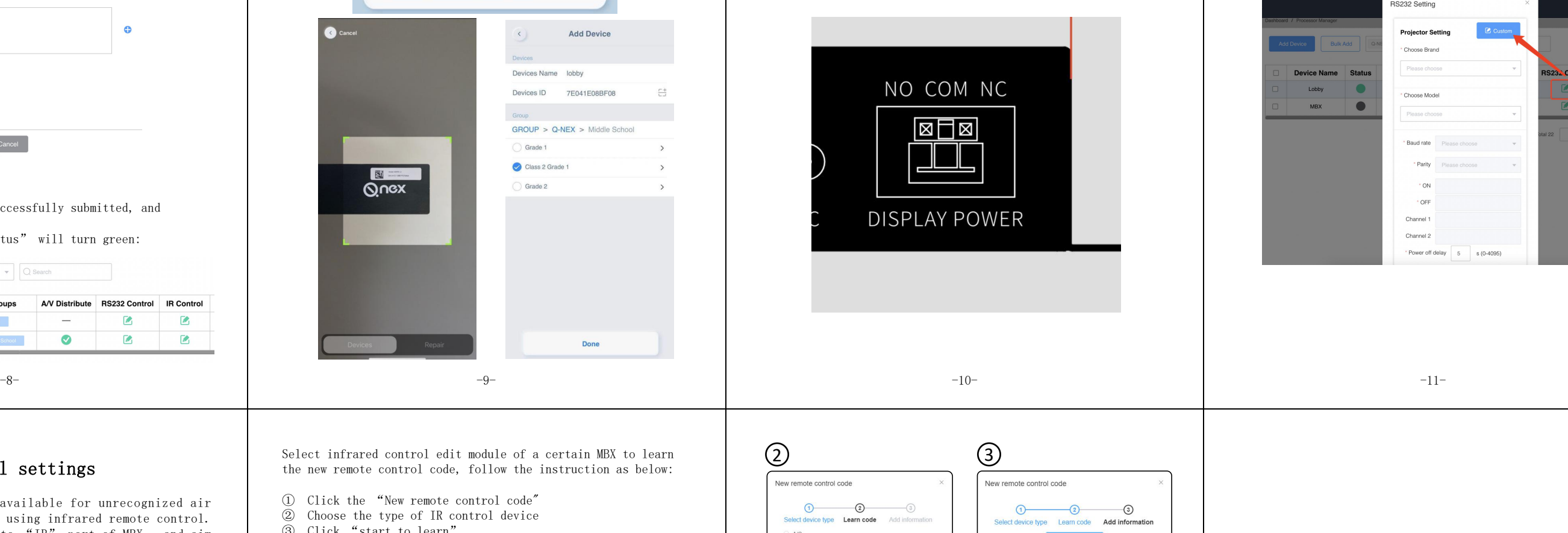

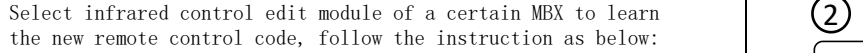

Please connect RS232 cable and log in to Q-NEX dashboard. Enter the Device/Processor Manager page, and fill in the control code in RS232 Setting.

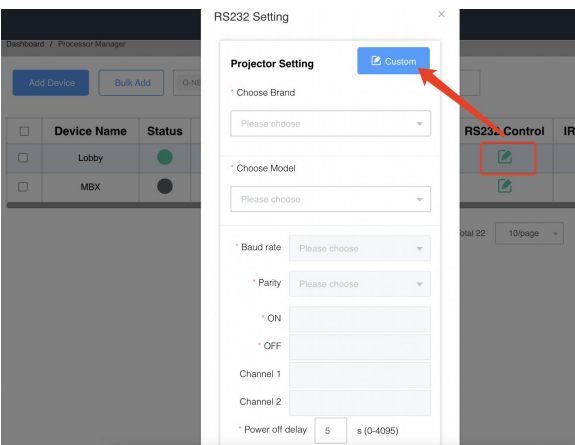

- ① Click the "New remote control code"
- ② Choose the type of IR control device
- ③ Click "start to learn"

④ While analyzing, aim the remote control at the infrared learning hole on NMP, and then press the function button ⑤ After identified success, add information of control code and save.

⑥ Select the targetremote control code, save and done. The Remote Control module of control panel is ready to use.

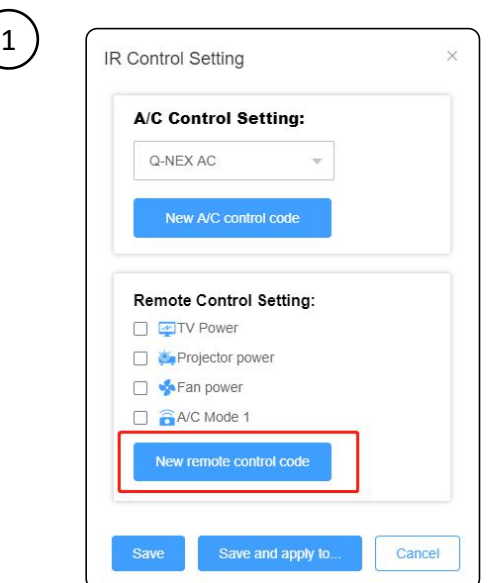

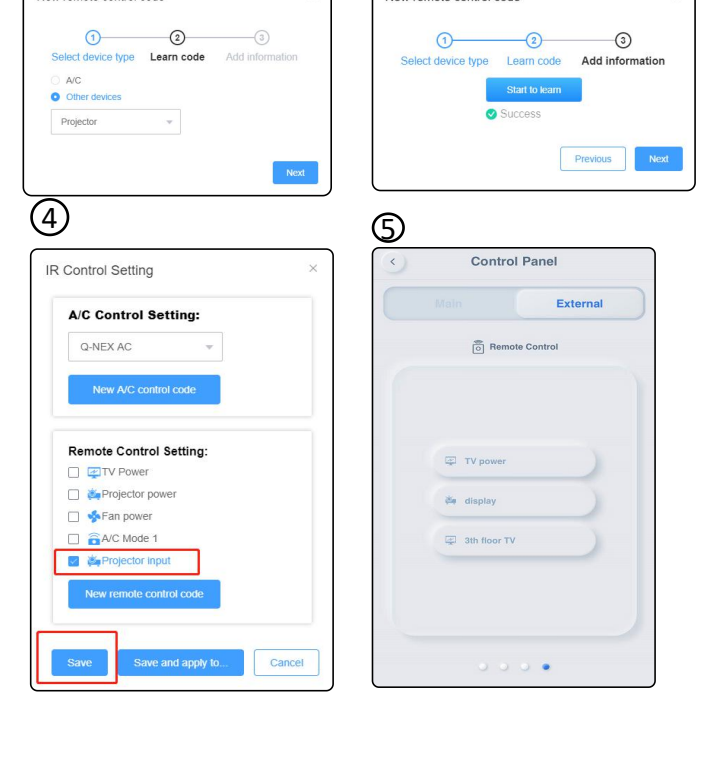

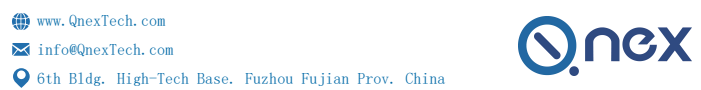

Put in the device name and device ID indicated on MBX (product S/N). Select a group where the MBX is classified, and click Save:

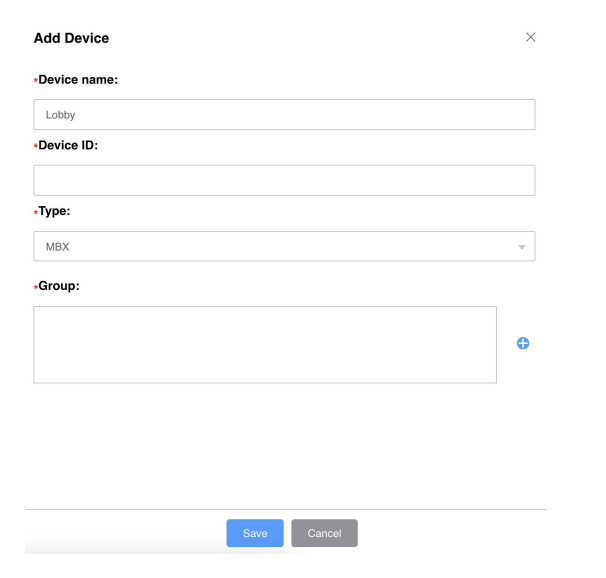